## **1 INSTALACIÓN DE LA TARJETA DE COMUNICACIONES CP5613 EN EL PC (para Windows 2000 pro)**

La tarjeta CP5613 nos permite el enlace del PC con la red profibús. La utilizaremos para acceder a los distintos aparatos conectados a la red y podremos realizar el enlace utilizando distinto software. En concreto, nosotros lo utilizaremos para los programas SIMATIC S7 e INTOUCH.

El enlace de PROFIBÚS con SIMATIC sólo necesita de la tarjeta perfectamente configurada. Para enlazar INTOUCH con PROFIBÚS, además necesitaremos de dos software adicionales: COMLS7 para el enlace de PROFIBÚS con otros software, y SIMATIC NET S7 para el enlace de INTOUCH con la red. Ambos enlazan entre sí

permitiendo la comunicación entre **SIMATICNET Software** PROFIBÚS-INTOUCH.

Para instalar la tarjeta procederemos de la siguiente forma:

Introducir el CD "SIMATIC NET industrial comunicaciones versión 5/2000", aparece la ventana de la figura en la que seleccionamos la opción: INSTALAR SOFTWARE SIMATIC NET, nos aparecen una serie de pantallas en las cuales especificamos el lenguaje, la ruta, etc y aceptamos las opciones por defecto. Importante el quitar la opción RUN AUTOMATIC AUTORIZACIÓN (figura).

En la siguiente ventana, se visualizan los programas que va a instalar (soft de la licencia, soft de la tarjeta en sí y el soft de comunicaciones, sólo para Windows 2000 profesional). Una vez instalado todo el software necesario, seguiremos el proceso desde el administrador SIMATIC.

Arrancar el "ADMINISTRADOR SIMATIC", en el menú "HERRAMIENTAS" ir a "AJUSTAR INTERFACE PG/PC". En "Via de acceso" seleccionar "CP5613\_5614 (PROFIBUS) .

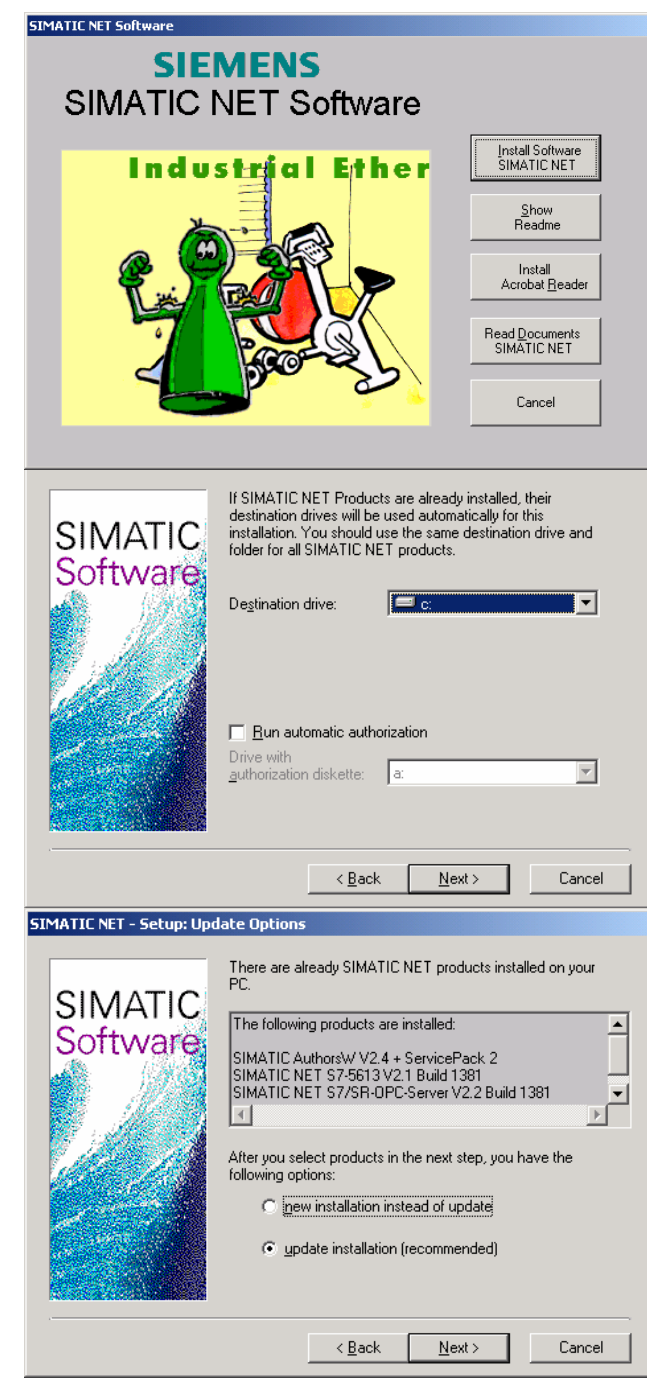

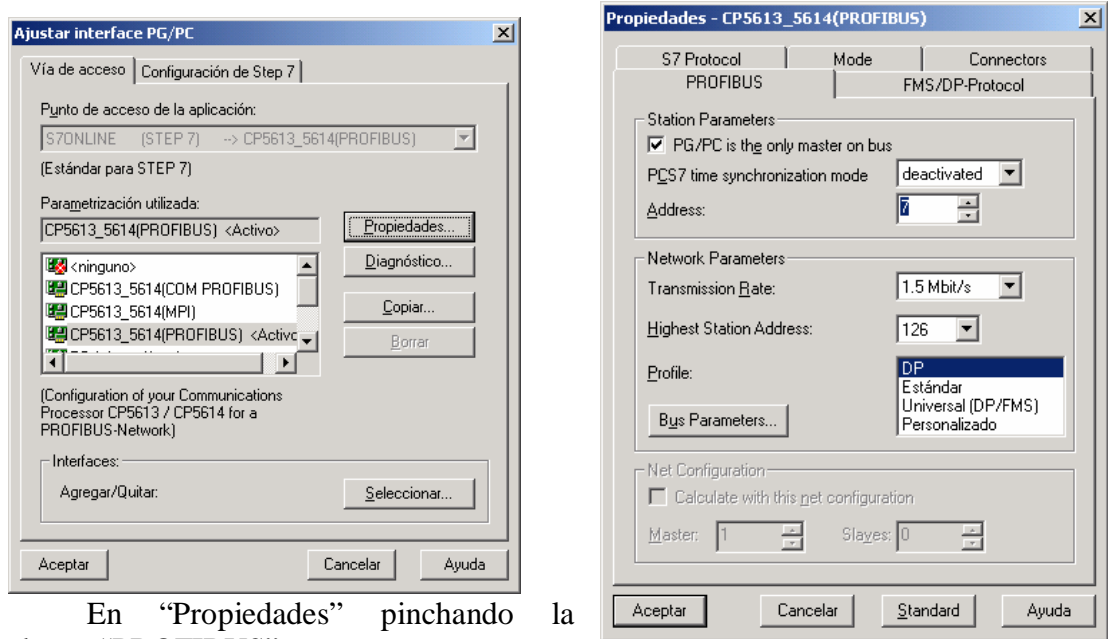

solapa "PROFIBUS" aparece una nueva

ventana que dejaremos configurada tal como se ve en la imagen:

Opción "PG/PC is the only master on bus" dejarla activada.

PCS7 time syn.... "deactivated"

Address: se pone la dirección que le corresponde en el bus PROFIBÚS . Profile hay que seleccionarlo a "DP" (muy importante).

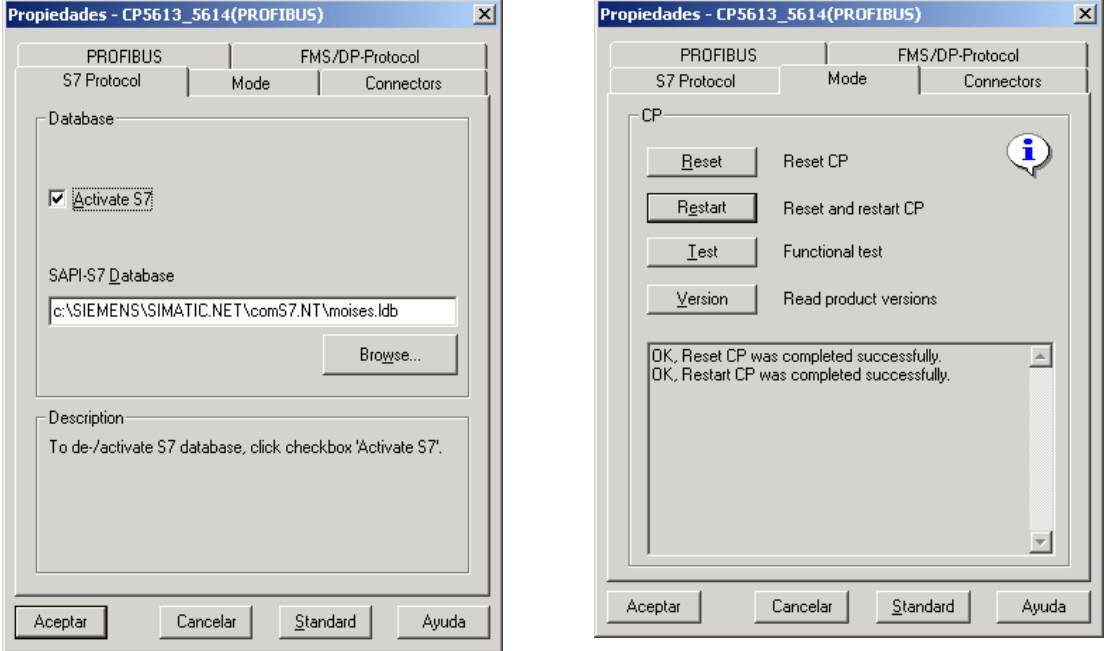

Seleccionamos la solapa "S7 Protocol" y la configuramos como se ve en la figura. Es muy importante marcar la ruta correctamente. La opción "Activate S7" se deja seleccionada.

Vamos a la solapa "Mode". Y hacemos un "Reset" y "Restart", si todo ha ido correctamente, aparecerán los mensajes de OK.

Pulsamos "Aceptar" y de nuevo en "Ajustar interface PG/PC" en la parte inferior, donde pone Interfacer Agregar/Quitar, pulsamos "Seleccionar". En la nueva ventana, si la la tarjeta CP5613 no aparece instalada, seleccionarla de la parte izquierda y pulsando "Instalar" aparecerá en unos instantes en la zona de la derecha, seleccionarla y cerrar.

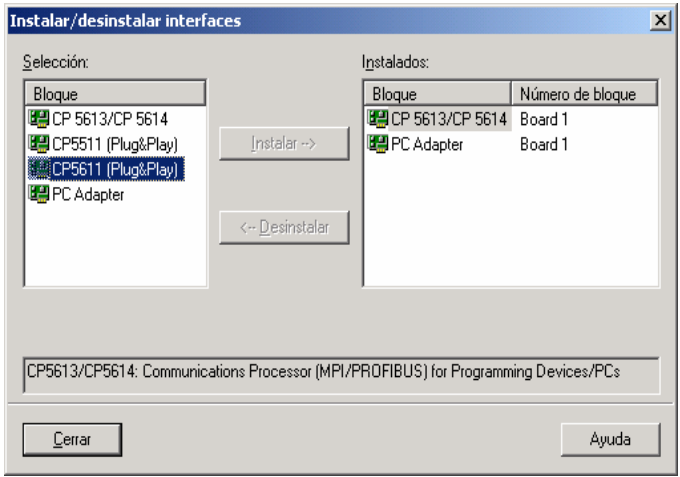

De nuevo en "Ajustar interface PG/PC", pulsar el botón "Diagnóstico" y efectuar un "Test" si todo está correcto nos dará el OK, dirá el número de estación y dará una serie de mensajes explicativos, diciéndonos además si la estación está activa.

Salir aceptando de todas las ventanas.

Para que la tarjeta que acabamos de instalar sea operativa, en el fichero con el programa de los autómatas incluidos en la red incluiremos el PC con la tarjeta siguiendo el mismo procedimiento que para instalar cualquier aparato en la red PROFIBÚS.

## **INSTALACIÓN DEL PC EN LA RED PROFIBÚS**

En el administrador Simatic, en la parte superior derecha hay un icono llamado "Configurar red", pulsándolo aparece la configuración actual de la red. En el menú "Ver" seleccionar "Catálogo", la ventana se divide en dos y en la zona del catálogo tenemos todos los aparatos que se pueden conectar a la red, desplegar "Equipos" y pinchando PG/PC arrastrar a la zona de la red y soltar. Continuar configurando dicho

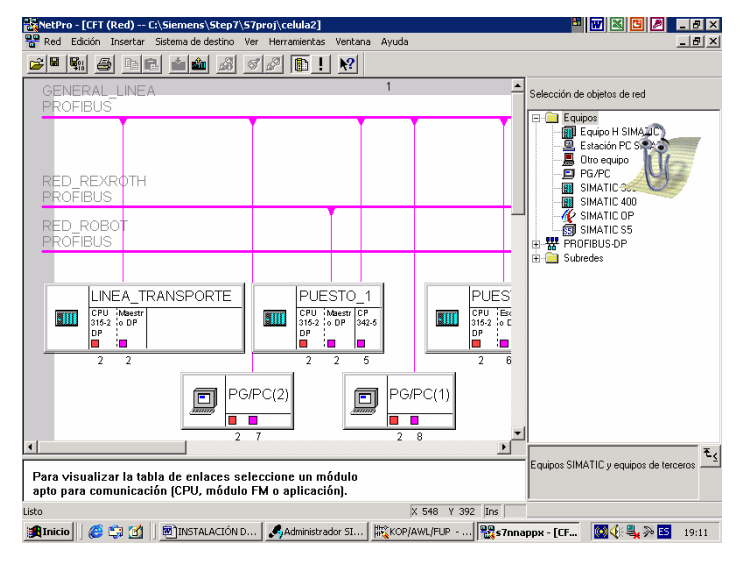

PG/PC y conectándolo a la red correspondiente.

Hacer doble clic sobre la figura del PC y seleccionar la solapa "Interfaces", pulsar "Nuevo" y seleccionar la opción correspondiente, en este caso "Profibús". Aceptando retornamos a la ventana anterior y en ella pulsamos "Propiedades" aparece la nueva ventana con la dirección profibús asignada (podemos cambiarla) y en la zona Subred seleccionamos a qué red va a quedar conectado el PC. Aceptando volveremos a

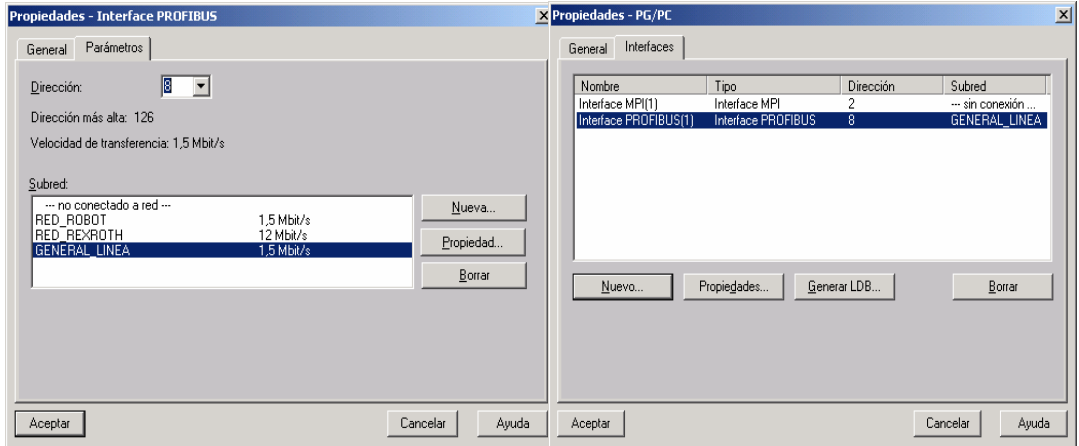

la ventana con la red y todos sus puestos y ya aparecerá el PG/PC conectado a la red seleccionada. (también se puede hacer la conexión simplemente pinchando y arrastrando.

La tarjeta ha quedado lista para trabajar en profibús. Nos permitirá acceder a todos los autómatas, módulos, subredes, etc. Desde el PC al que corresponda la tarjeta configurada. (en la red puede haber varios PCs cada uno con su tarjeta y la dirección de bus que le corresponda).

Para enlazar la red PROFIBÚS con INTOUCH, necesitamos configurar el software de enlace.

## **SOFTWARE DE ENLACE DE PROFIBÚS**

Se ha instalado a la vez que la tarjeta CP5613. para configurar, proceder de la siguiente forma:

Ir a INICIO – SIMATIC – SIMATIC NET – COMLS7, entrar, aparece la siguiente ventana.

Poner nombre al nodo (por ejemplo celula).

En *S7 conexión list*, tenemos que utilizar una conexión por cada enlace que queramos realizar

"Name" poner uno por cada Plc que queramos enlazar.

"Remote Addr" –importante, la dirección que corresponde al Plc en la red

"Local  $TSAP" = 01.00$ (dejarlo fijo).

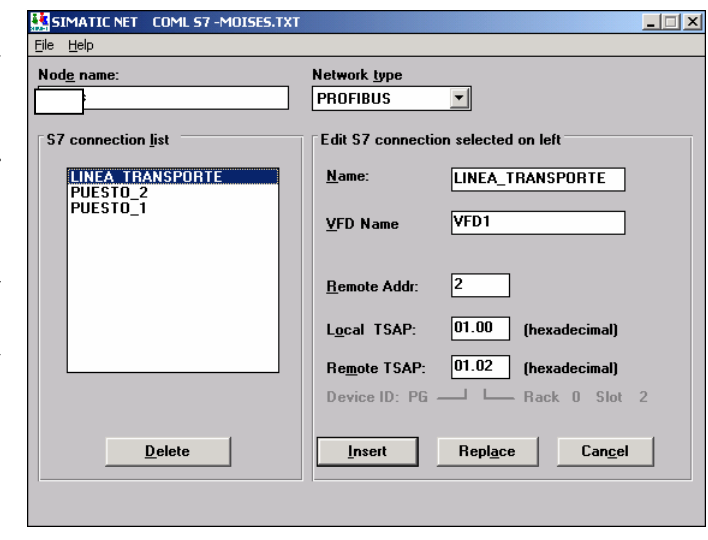

"Remote TSAP" – 01.02 (dejarlo fijo, corresponde a la posición de la tarjeta en el PC).

Pulsar "Replace".

En el menú "File" seleccionar la opción: "Generate Binary DB As..." aparece una ventana en la que debemos de seleccionar el fichero anterior celula.LDB, una vez seleccionado pulsar "Aceptar".

Nuevamente en el menú desplegable "File", seleccionar la opción "Save Text DB" y seleccionando en la

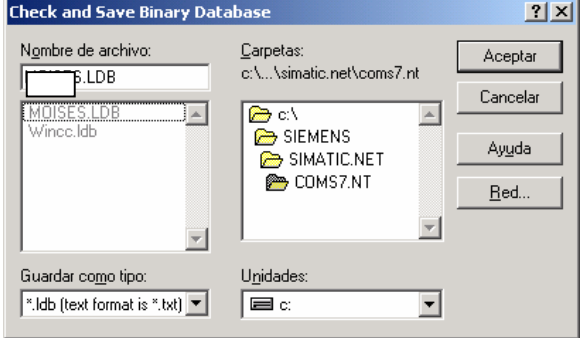

nueva ventana el nombre del fichero, pulsar "Aceptar" y salir de COML S7 salvando los cambios de "celula.txt" que se guardarán en el directorio C:\Siemens\Simatic.Net\ComS7.NT\celula,txt.

Para terminar de realizar las configuraciones necesarias para el enlace de SIMATIC con INTOUCH, arrancaremos el programa "siemens SIMATIC NET S7" al cual accedemos desde INICIO-PROGRAMAS-WONDERWARE FACTORY SUITE-IO SERVERS. Una vez dentro del programa, en el menú desplegable "Configure" se selecciona la opción

Topic definición, aparece una ventana en la cual iremos editando los tópicos necesarios para el enlace (uno por cada plc ó dirección del bus que queramos enlazar). Los nombres de los tópicos pueden ser iguales que los nombres de los dados en el soft COML S7 (en el ejemplo, así se ha hecho).

En la definición de cada tópico hay que elegir en nombre de la tarjeta de comunicaciones (CP5613), el nombre del VFD puesto en COML S7 y el nombre de la conexión dado en el COML S7. el resto de las opciones dejarlas como aparecen por defecto.

Conviene seleccionar el intervalo de lectura (Update Interval) a un tiempo acorde con nuestras

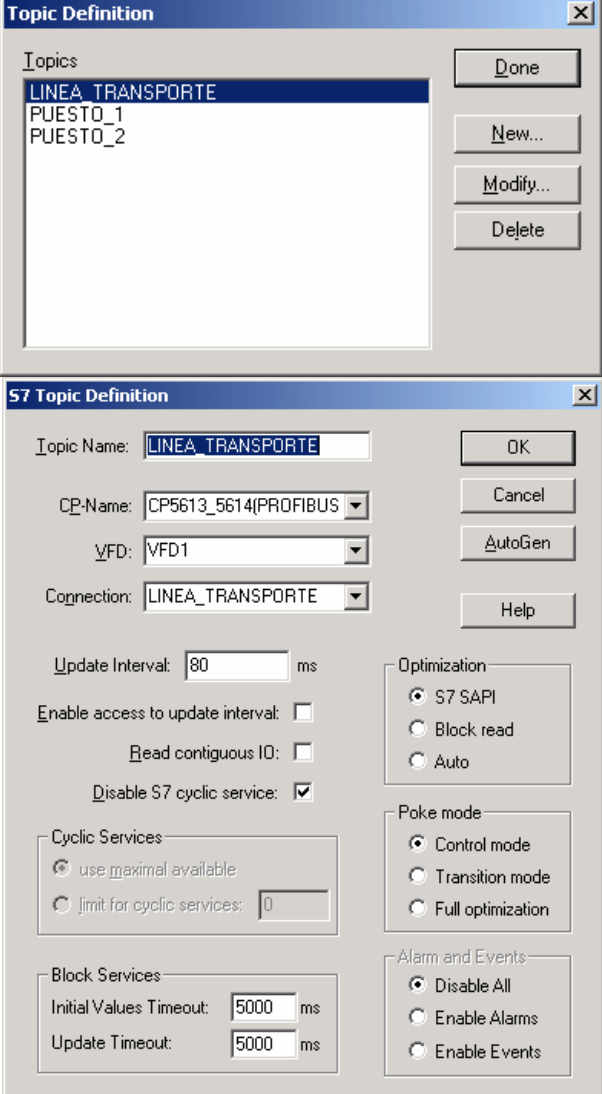

necesidades. Tiempos cortos utilizados con muchos tagnames influyen en el tiempo de respuesta del bus profibús en general.

Es necesario tener éste programa abierto antes de entrar en intouch para que las comunicaciones se realicen correctamente.

Con el programa en pleno funcionamiento, desde éste software se puede obtener información sobre el estado de las comunicaciones.